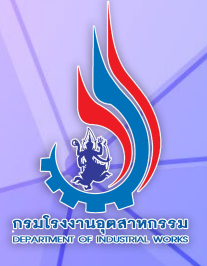

# คู่มือการใช้ coogle Data Studio

## Google Data Studio

ศูนย์วิจัยและเตือนภัยมลพิษโรงงานภาคเหนือ

คำเบ้า

ศูนย์วิจัยและเตือนภัยมลพิษโรงงานภาคเหนือ มีภารกิจในศึกษา วิเคราะห์ และ วิจัยด้านมลพิษโรงงาน และดำเนินการเก่ยวกับการปฏิบัติการเคล่อนที่เร็ว การเฝ้าระวัง เตือนภัย ติดตาม ตรวจสอบ วิเคราะห์ข้อมูลมลพิษอุตสาหกรรมในกรณีปกติและฉุกเฉิน รวมที้งการพัฒนาศักยภาพบุคลกรในหน่วยงานให้ได้ความรู้ ความเชี่ยวชีาญในการ ปฏิบัติงาน

การจัดทีำคู่มือการใชี้ Google Data Studio หรือ Looker Studio เป็นการ ถ่ายทีอดความรู้ในการเปล่ยนข้อมูลการวิเคราะห์ให้เป็นรายงานที่ง่ายต่อการเข้าใจใน รูปแบบของรูปภาพ ที่สามารถเชี่อมโยงกับข้อมูลที่มีอยู่ให้เข้าใจง่ายข้น รวมถึงง่ายต่อ การแบ่งปันและปรับแต่งให้เกิดความสวยงาม ซึ่งสามารถเลือกวิธีการนำเสนอข้อมูลใน ลักษณะของกราฟแที่งหรือกราฟเส้น และอ่นๆ

ศูนย์วิจัยและเตือนภัยมลพิษโรงงานภาคเหนือ หวังเป็นอย่างย่งว่าคู่มือฉบับน้จะ เป็นประโยชีน์ในการนำไปประยุกต์ใชี้ในการปฏิบัติงานอย่างมีประสิทีธิภาพได้อย่าง เหมาะสม

ศูนย์วิจัยและเตือนภัยมลพิษโรงงานภาคเหนือ

หน้า

## สารบัญ

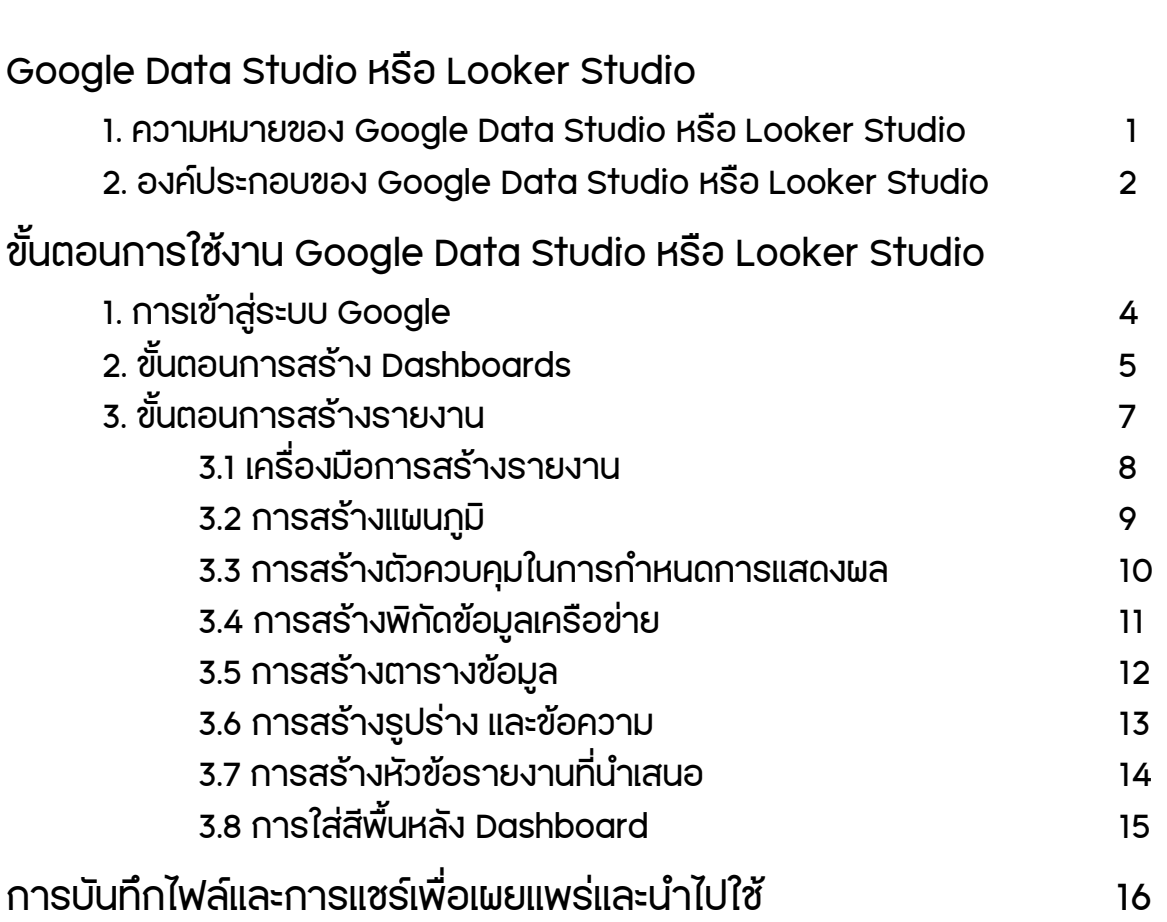

## Google Data Studio หรือ Looker Studio

คือ เคร่องมือจาก Google สำหรับใชี้ดึงข้อมูลต่างๆ เพ่อสร้าง Dashboard ที่สามารถดู ข้อมูลได้ในที่เดียว ที้งข้อมูล เว็บไซึต์ แพลตฟอร์ม หรือจากเคร่องมือต่างๆ ให้ออกมาเป็นภาพ หรืออินโฟกราฟิก (infographic) ที่เข้าใจง่าย สวยงาม เป็นระเบียบ ในการนำเสนอให้แก่บุคคล ที่วไป อีกที้งเป็นเคร่องมือที่ใชี้งานง่ายและฟรี

ซึ่ง Data Source ที่ Data Studio สามารถเชี่อมกับข้อมูลจากเคร่องมือของ Google เชี่น Google Ads, YouTube, Google Analytics, Google Search Console เป็นต้น รวมที้งข้อมูลจากแพลตฟอร์มหรือเคร่องมืออ่นๆ อย่าง Facebook ,Twitter หรือระบบ CRM ก็สามารถดึงได้ ผ่าน Data Connector ซึ่งเป็นพาร์ทีเนอร์กับ Google

นอกจากน้ยังสามารถแก้ไขการทีำงานได้อัตโนมัติ ผ่านการเชี่อมต่อทีาง Connectors ทีำให้ไม่ต้องเสียเวลาในการเตรียมข้อมูลหลายรอบให้ยุ่งยาก และสามารถเผยแพร่ให้กับสมาชีิก หรือส่งลิงก์ให้บุคคลภายนอกเข้าถึงหน้า Dashboard ได้

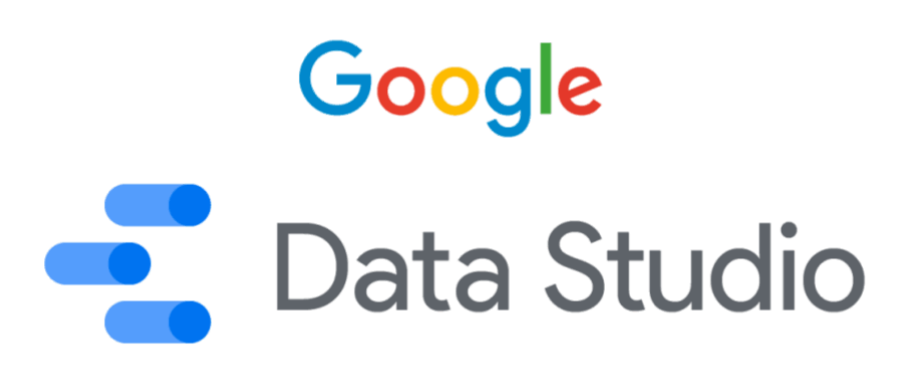

รูปที่ 1 Logo ของ Google Data Studio

#### ข้อดี ของ Google Data Studio

- ฟรีไม่เสียค่ายใชี้จ่าย
- สามารถเผยแพร่ Dashboard ให้บุคคลอ่นเข้าดูได้ง่ายเหมือนกับเผยแพร่ Google Sheets
	- สามารถเผยแพร่ให้บุคลากรในหน่วยงานแก้ไขหรือสร้าง Dashboard ได้
	- ถ้าเป็นผลิตภัณฑ์ของ Google ด้วยกันจะดึงข้อมูลมาได้แบบ Realtime และฟรี

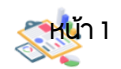

### Google Data Studio หรือ Looker Studio

#### ข้อเสีย ของ Google Data Studio

- ถ้าไม่ใชี่ข้อมูลจาก Google จะไม่ฟรี เชี่น ข้อมูลจาก Facebook Ads ต้องเสีย เงินซึ้อ Supermetric เพ่ม

- Combine หรือ Merge ข้อมูลเข้าด้วยกันทีำได้ยากเม่อเทีียบกับ Power Bi ที่ เชี่อม Data หลาย source หลาย sheets เข้าด้วยกันได้ง่ายกว่า

- ถ้าจะรวมข้อมูลด้วยกันจากหลายแหล่งข้อมูล อาจต้องเขียนสูตรเพ่มใน Google Sheets หรือทีำใน Bigquery ซึ่งมีความซึับซึ้อนไม่เหมาะกับผู้เร่มต้น

#### องค์ประกอบของ Google Data Studio

ก่อนอ่นต้องมี Google Account หรือ Gmail จากน้นจึง log in เข้าใชี้งานผ่าน datastudio.google.com และเข้าสู่การใชี้งานแบบง่ายๆ ดังน้

#### 1.Data Sources

คือ แหล่งข้อมูลที่ถูกดึงมาจากแพลตฟอร์มต่างๆ ที้งน้ Google พัฒนาระบบให้สามารถ ดึงมาได้เกือบทีุกแพลตฟอร์มแล้ว ฉะน้น Data Sources จึงเปรียบกับกระดานโล่งๆ ที่มี Postit หลากสี ซึ่งเป็นตัวแทีนจากข้อมูลหลากที่มาแปะบนกระดานเต็มไปหมด เม่อต้องการใชี้งาน เพ่อนำข้อมูลที่ต้องการไปวิเคราะห์ต่อ สามารถเลือกที่กระดานน้และดึง Post-it ไปใชี้งาน

โดย Google Data Studio จะใชี้เคร่องมือชี่อว่า Connectors เป็นตัวดึงข้อมูลแบบ Real Time ไม่ว่าจะเป็น Google Analytics\*, Google Ads, หรือตัวเลขจาก Facebook Ads ฯลฯ ซึ่งระบบสามารถดึงข้อมูลดิบ (Raw Data) ได้มากกว่า 800 แหล่งที่มา ถือเป็นการรองรับ การใชี้งานที่ครอบคลุมแทีบทีุกแพลตฟอร์ม

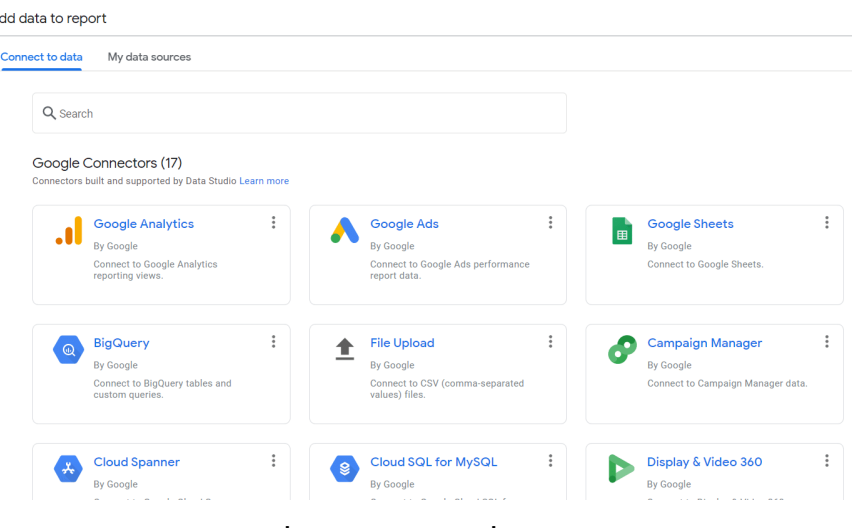

#### รูปที่ 2 แสดงแหล่งที่มาของข้อมูล

### Google Data Studio หรือ Looker Studio

#### GA - Shopping Behavio it View Insert Page Arrange Resource Help<br>| ち さ | <mark>ト</mark> | 話 Addidata | <mark>Gd</mark> Addiachart - 얇 - | テ Addia.commol - | <> 回 - 囚 へ - ⊙] **Friday** Purchase by Purcha<br>191  $2.436$ 43.290 693 1.130 43.279 1,740 5971  $897$ 2.630

#### 2.Report หรือ Dashboard

รูปที่ 3 ตัวอย่างรายงานของ Data Studio

ข้นตอนต่อมาคือ ดึงข้อมูลจาก Data Sources มาทีำ Report อธิบายง่ายๆ คือ ดึง Post-it ข้อมูลที่มีในคลังมาใชี้งานโดยแปรสภาพเป็นกราฟแสดงผล

หลักการคือ ต้งค่าข้อมูลให้ตรงกับวัตถุประสงค์ที่ต้องการ คือ "อยากเห็นข้อมูลอะไร?" (Dimensions) และอยากแสดงตัวเลขอะไรบ้าง (Metrics) ที้งยังมีฟังก์ชีันทีางคณิตศาสตร์ให้ คำนวณตัวเลขที่ซึับซึ้อนออกมาเป็นสถิติที่เข้าใจง่ายและนำไปใชี้งานอย่างเต็มประสิทีธิภาพ

หลังจากประมวลข้อมูลที่ต้องการแล้ว ถึงข้นตอนเลือกรูปแบบกราฟเพ่อแสดงข้อมูล ต้อง คำนึงถึงความเหมาะสมตามหลักการ Data Visualization ด้วยว่าข้อมูลรูปแบบน้ควรใชี้กราฟ แบบไหน จึงจะได้ Report ที่นำไปใชี้งานต่อง่ายและมีประสิทีธิภาพสูงสุด

หากไม่มีไอเดียตกแต่งหน้า Dashboard ให้อ่านง่าย สวยงาม Google Data Studio ยัง มีตัวอย่างงานดีไซึน์รูปแบบต่างๆ ที่ออกแบบสำเร็จแล้วให้ดึงไปใชี้งานที้งเทีมเพลต ผ่านหัวข้อ Marketing Templates

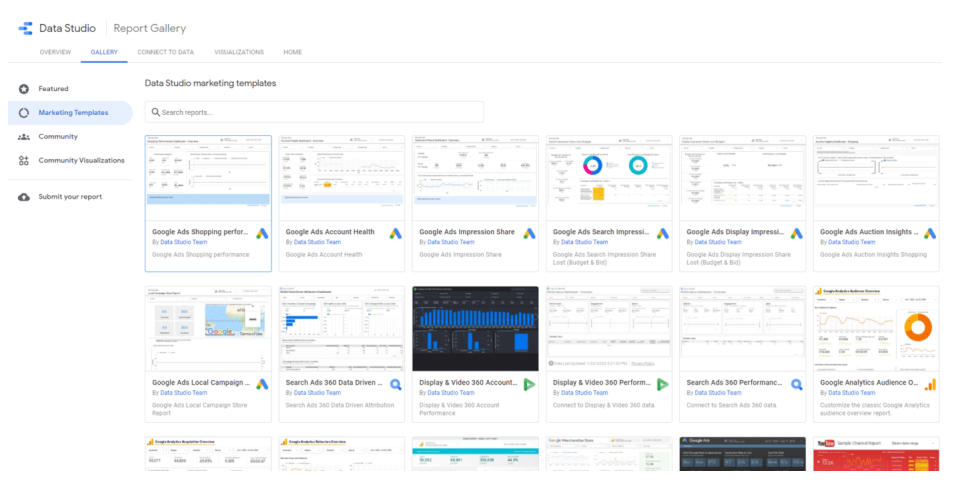

รูปที่ 4 ตัวอย่าง Template ที่ Google Data Studio มีให้

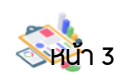

#### 1. เข้าสู่ระบบ Google

ก่อนการเข้าสู่หน้าเว็บ Google Data Studio ให้ทีำการเข้าสู่ระบบด้วย Google Account ที่จะใชี้งานร่วมกับแพลตฟอร์มของ Google เพ่อใชี้ในการเชี่อมต่อและดึงข้อมูล จากน้นเข้าไปที่เว็บ datastudio.google.com

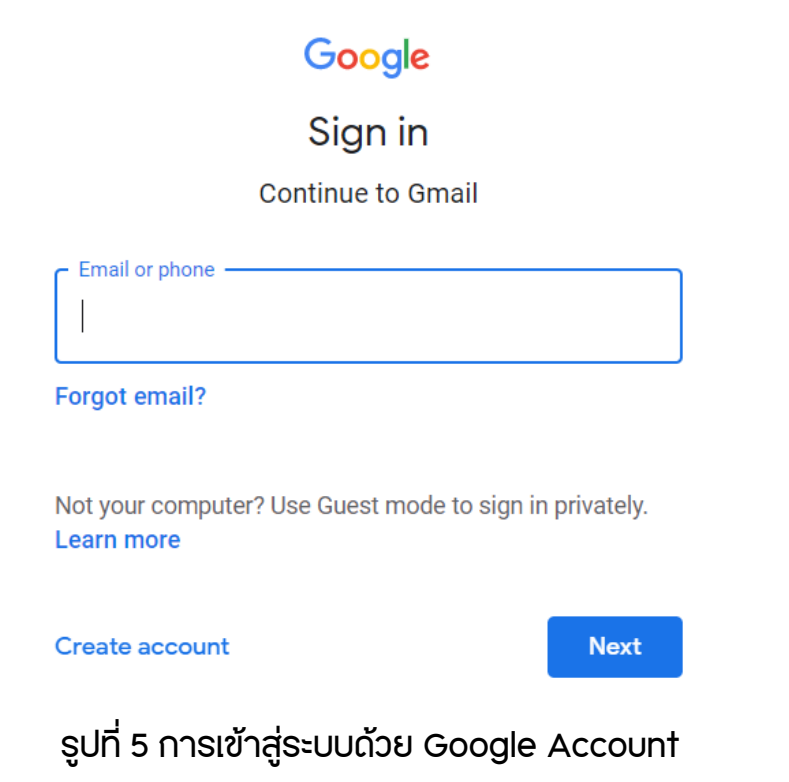

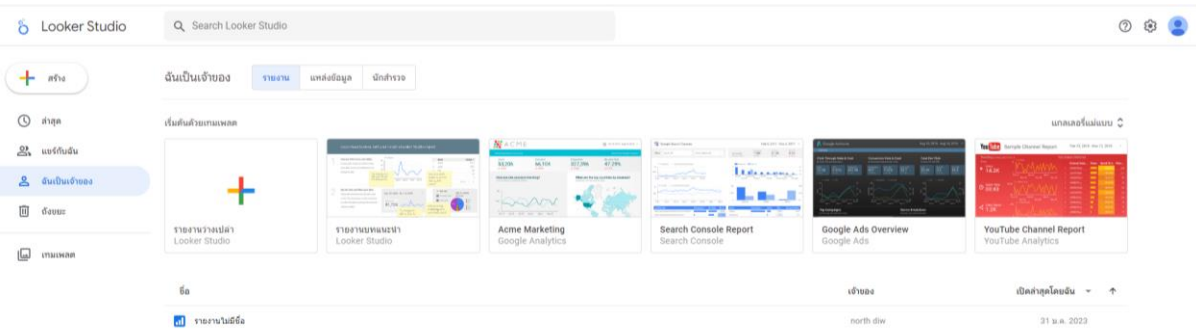

รูปที่ 6 หน้าแรกของ Google Data Studio หรือ Looker Studio เม่อเข้าสู่ระบบด้วย Google Account

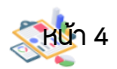

แม่แบบที่ Google Data Studio หรือ Looker Studio ที่สร้าง สามารถนำมาใชี้กับ รายงานที่ต้องการได้ โดยมีตัวอย่างแม่แบบของแพลตฟอร์มต่างๆ ให้เลือกใชี้ตามลักษณะ เชี่น Google Analytics , Search Console , Google Ads , YouTube Analytics และ Google **Sheets** 

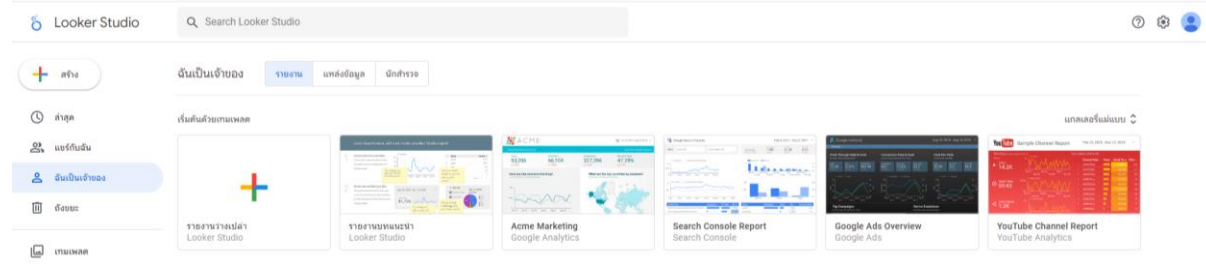

รูปที่ 7 แกลเลอร่แม่แบบ (Template Gallery)

2. ข้นตอนการสร้าง Dashboard

วิธีการสร้าง Dashboard ต้องกำหนดตัวแหล่งข้อมูล (Data Source) ก่อน เม่อกดเข้า ไปสร้างรายงาน (Report) จะมีให้เลือกแหล่งข้อมูล โดยอัตโนมัติ

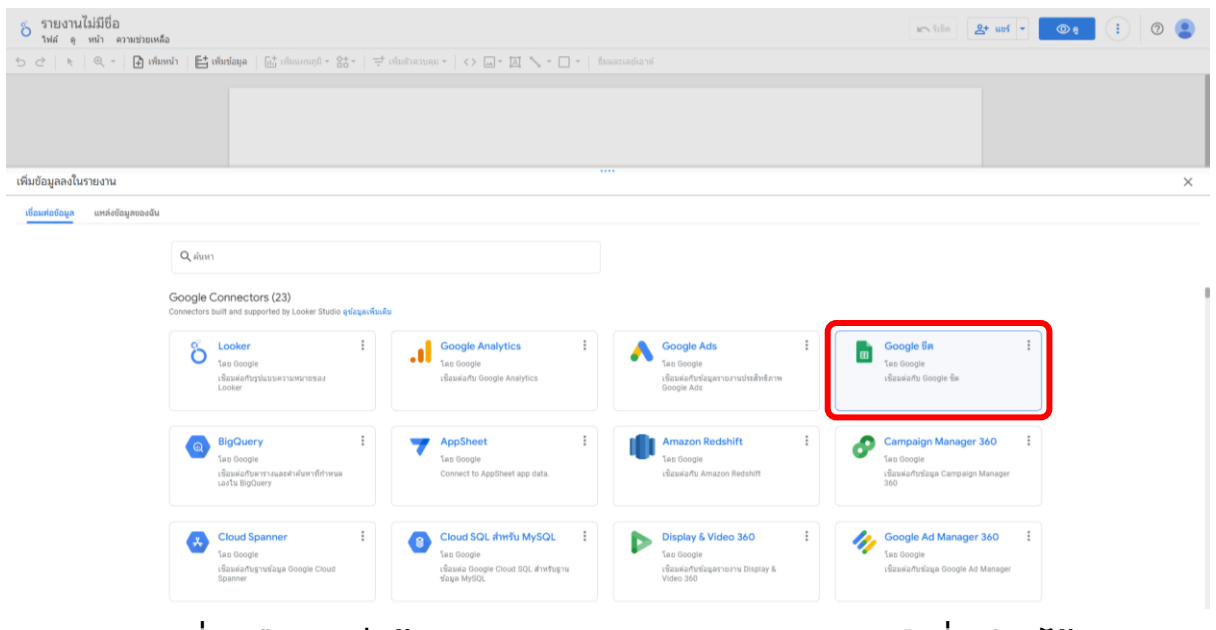

รูปที่ 8 เลือกแหล่งข้อมูล (Data Source) จากแพลตฟอร์มที่เตรียมไว้

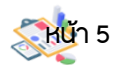

ในกรณีการสร้าง Dashboard น้ จะดึงข้อมูลจาก Google Sheets ในการสร้างรายงาน เม่อเชี่อมต่อกันเสร็จส้นเรียบร้อยแล้ว จึงทีำการเลือกไฟล์ที่ต้องการนำมาใชี้ใน Dashboard แล้วกดเพ่ม เพ่อเป็นการยืนยันข้อมูล

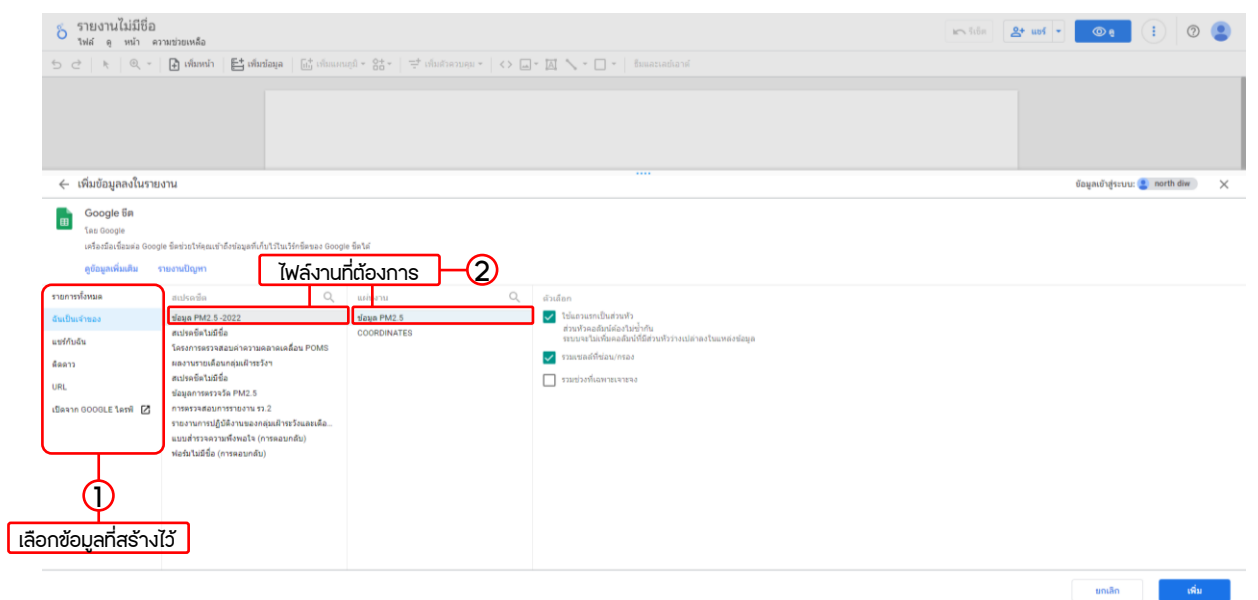

รูปที่ 9 แหล่งข้อมูล (Data Source) จาก Google Sheets เลือกไฟล์ที่จะนำมาใชี้ใน Dashboard

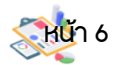

#### 3. ข้นตอนการสร้างรายงาน (Reports)

เม่อทีำการเลือกแหล่งข้อมูลที่ต้องการนำเสนอแล้ว จะปรากฏหน้าการสร้างรายงาน (Reports)  $\oslash$ 

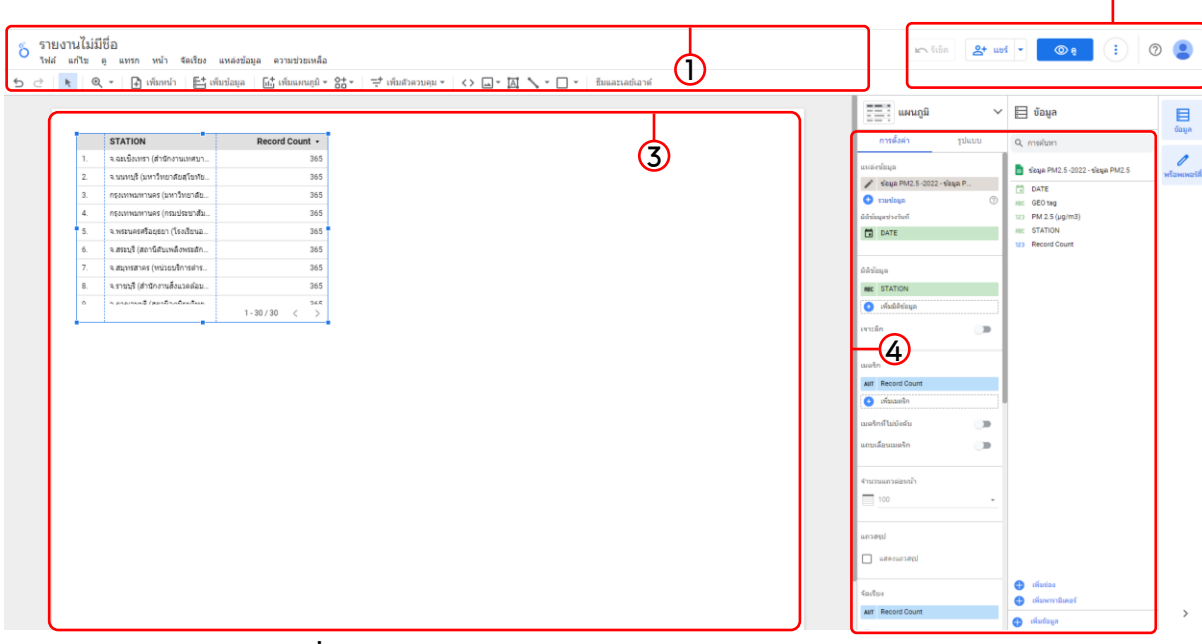

รูปที่ 10 หน้าแรกของการสร้างรายงาน (Reports)

- 1. เมนูหลัก ใชี้ในการเลือกปรับเปล่ยนการทีำงาน
- 2. การเผยแพร่/ดูรายงาน สามารถกำหนดตัวเลือกคุณสมบัติได้
- 3. Dashboard แผ่นรายงานที่ปรับแต่งได้
- 4. ข้อมูล/รูปแบบ ข้อมูลและตัวเลือกการปรับ

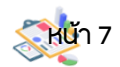

3. ข้นตอนการสร้างรายงาน (Reports)

3.1 เคร่องมือของการสร้างรายงาน

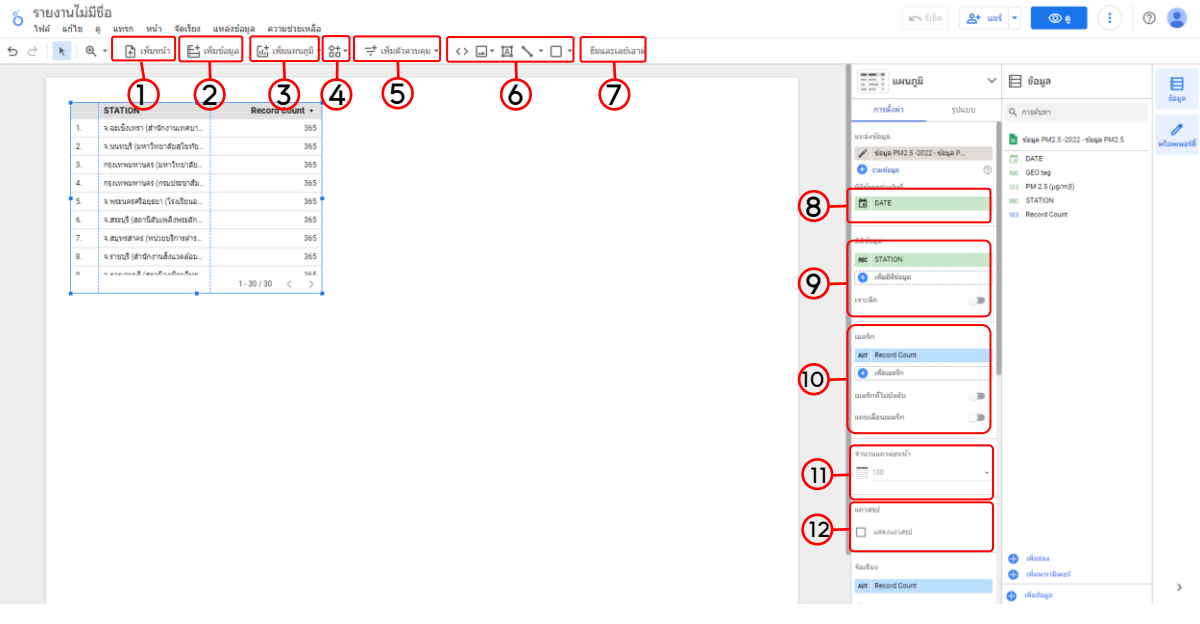

รูปที่ 11 แสดงเคร่องมือของการสร้างรายงาน

- 1. เพ่มหน้า
- 2. เพ่มข้อมูล (Data Source) อ่นมาอยู่ใน Dashboard
- 3. เพ่มแผนภูมิ
- 4. แผนภูมิ กราฟ โดยมีแบบให้เลือกเป็นแนวทีาง
- 5. เพ่มตัวควบคุม เลือกค่ากำหนดควบคุมข้อมูลต่างๆ
- 6. รูปภาพ รูปร่าง ข้อความ และเส้น
- 7. ธีมและเลย์เอาต์แบบตัวอย่างรายงาน (Reports) ที่มีให้เลือกตามความชีอบ
- 8. มิติข้อมูลชี่วงวันที่ หากต้องการนำเสนอข้อมูลที่อ้างอิงวันที่ สามารถระบุขอบเขตของวันที่ได้

9. มิติข้อมูล (Dimension) ข้อมูลที่มีการจัดแบ่งเป็นประเภทีต่างๆ รายละเอียดที่เฉพาะเจาะจงของข้อมูล น้นๆ เชี่น รายชี่อและข้อมูลติดต่อส่วนบุคคล เมตริก (Metric)

10. ข้อมูลที่วัดส่งต่างๆ เป็นค่าคำนวณของมิติข้อมูล (Dimension) ส่วนมากเป็นข้อมูลประเภทีตัวเลข เชี่น ผลรวมของรายได้

- 11. จำนวนแถวต่อหน้า การกำหนดจำนวนของข้อมูลที่แสดง
- 12. แถวสรุป สรุปข้อมูลตัวเลขโดยอัตโนมัติ

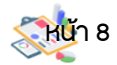

#### 3. ข้นตอนการสร้างรายงาน (Reports)

#### 3.2 การสร้างแผนภูมิ

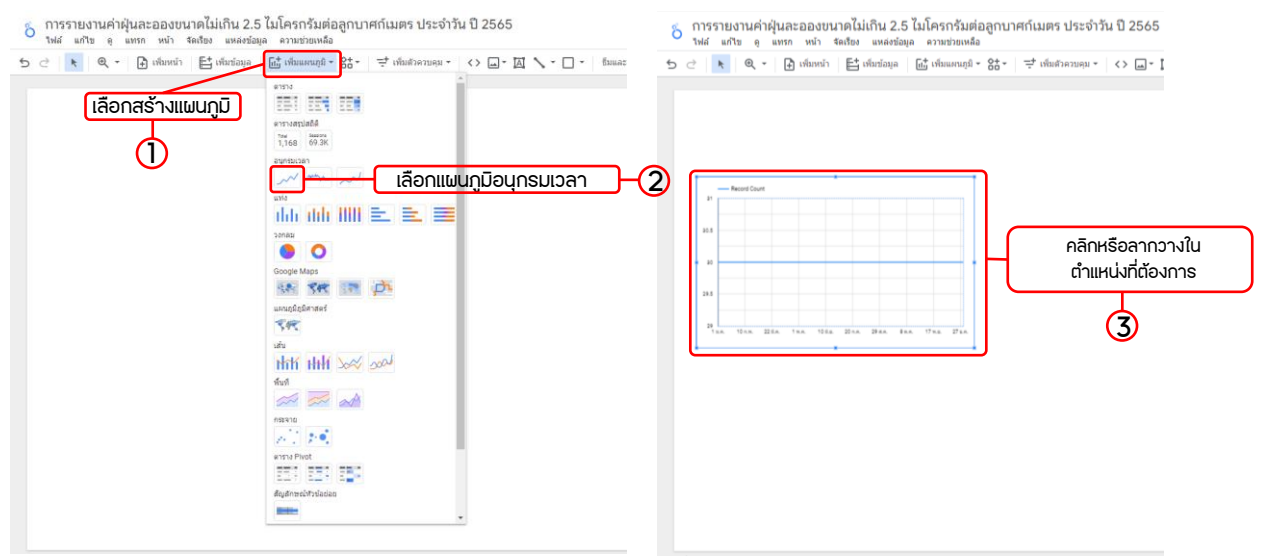

รูปที่ 12 การสร้างแผนภูมิอนุกรมเวลา

เม่อทีำการสร้างแผนภูมิเรียบร้อยแล้ว จำเป็นต้องพิจารณามิติของวันที่ และมิติของ ข้อมูลที่ต้องการแสดงผล

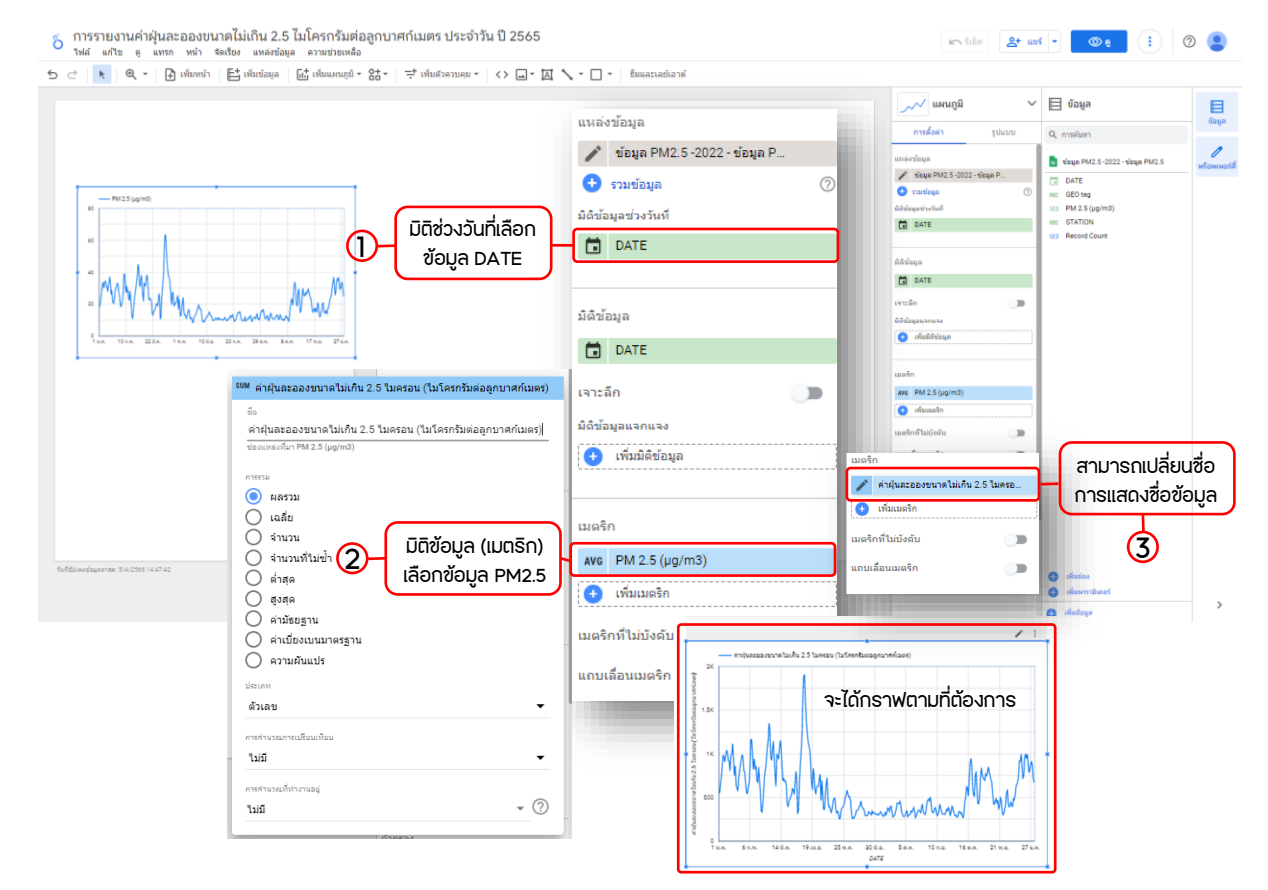

รูปที่ 13 การปรับแต่งกราฟให้แสดงข้อมูลตามที่ต้องการ หน้า <sup>9</sup>

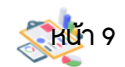

3. ข้นตอนการสร้างรายงาน (Reports)

#### 3.3 การสร้างตัวควบคุม ในการกำหนดการแสดงผล

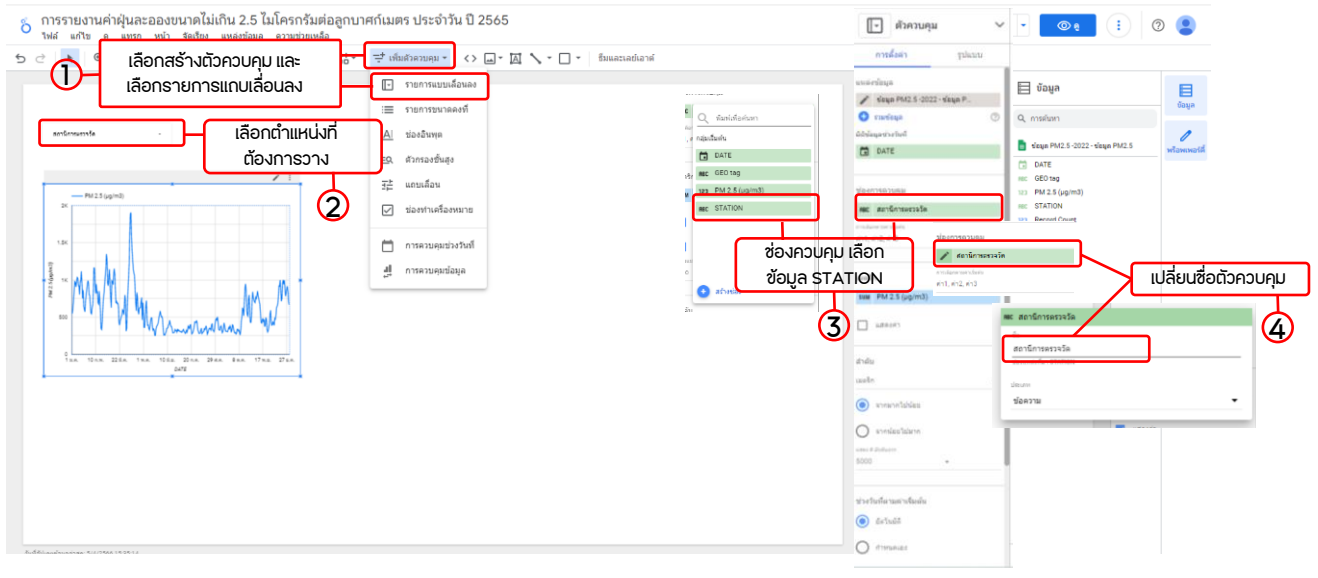

#### รูปที่ 14 การสร้างตัวควบคุม

#### 3.4 การสร้างพิกัดข้อมูลเครือข่าย

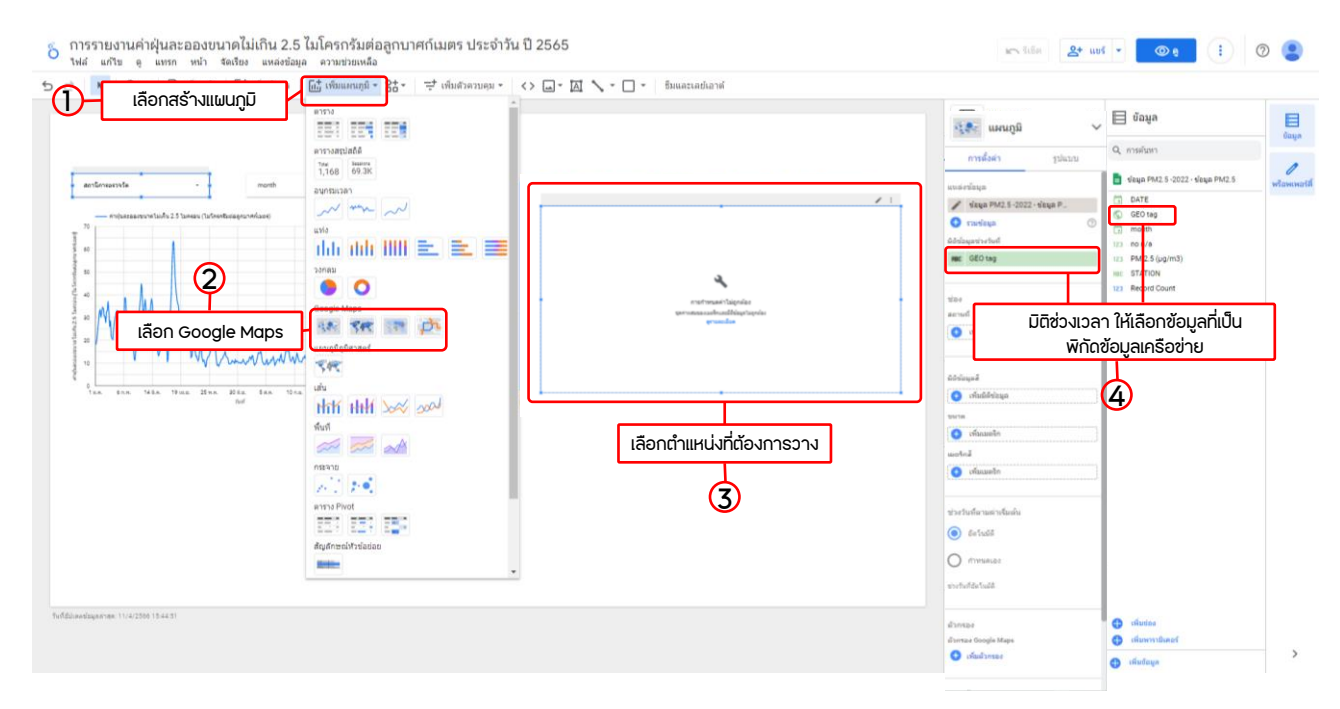

รูปที่ 15 การสร้างพิกัดข้อมูลเครือข่าย

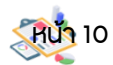

#### 3. ข้นตอนการสร้างรายงาน (Reports)

3.4 การสร้างพิกัดข้อมูลเครือข่าย

เม่อทีำการสร้าง Google Maps แล้วจะพบว่าไม่สามารถแสดงพิกัดข้อมูลได้ จำเป็นต้อง แปลงข้อมูลพิกัดเครือข่ายที่เป็นตัวอักษร/ตัวเลข ให้อยู่ในรูปของพิกัดทีางภูมิศาสตร์

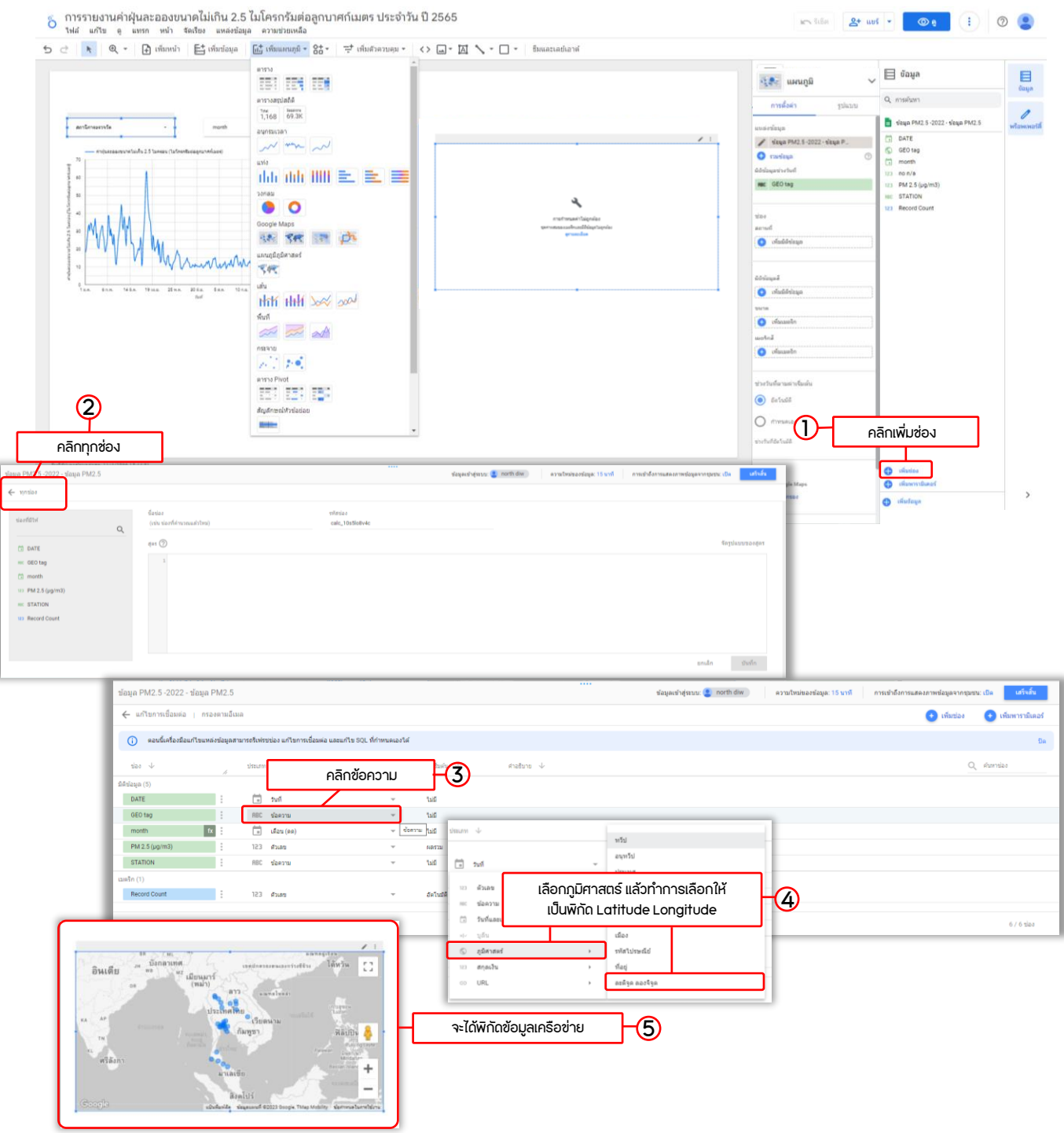

รูปที่ 16 การสร้างพิกัดข้อมูลเครือข่าย (ต่อ)

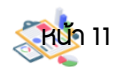

#### 3. ข้นตอนการสร้างรายงาน (Reports)

3.5 การสร้างตาราง Pivot

เป็นการสร้างตารางสำหรับสรุปข้อมูลออกมาเป็นจำนวน ผลรวม ค่าเฉล่ย โดยแยกเป็น คอลัมน์ แถว เพ่อแยกประเภทีข้อมูลให้สามารถเข้าใจได้ง่ายข้น

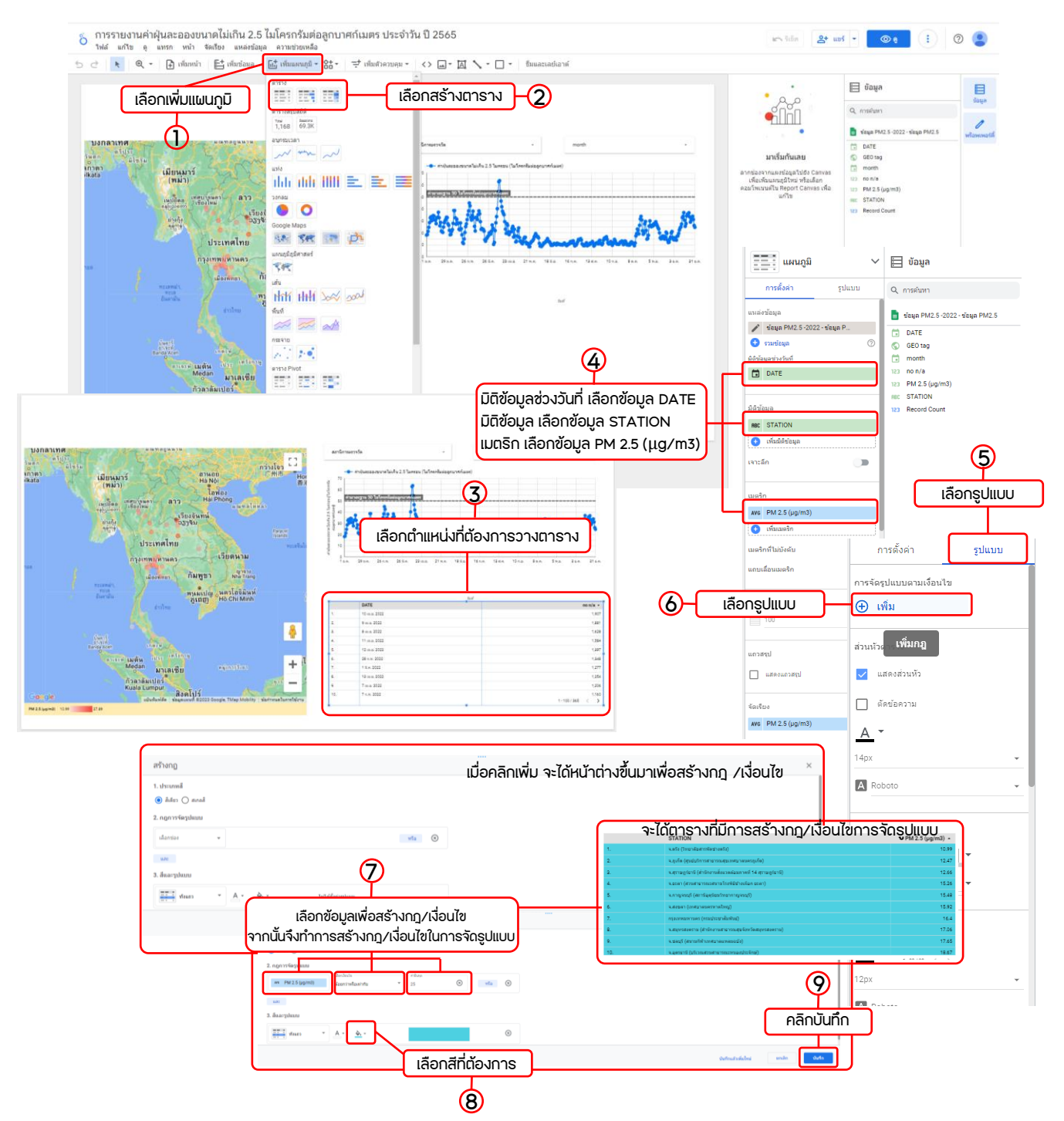

รูปที่ 17 การสร้างตาราง และการสร้างกฎ/เง่อนไขการจัดรูปแบบ

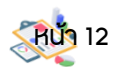

3. ข้นตอนการสร้างรายงาน (Reports)

3.6 การสร้างรูปร่าง และข้อความ

เพ่อเป็นตัวกำหนด หรืออธิบายในส่งที่ต้องการนำเสนอ

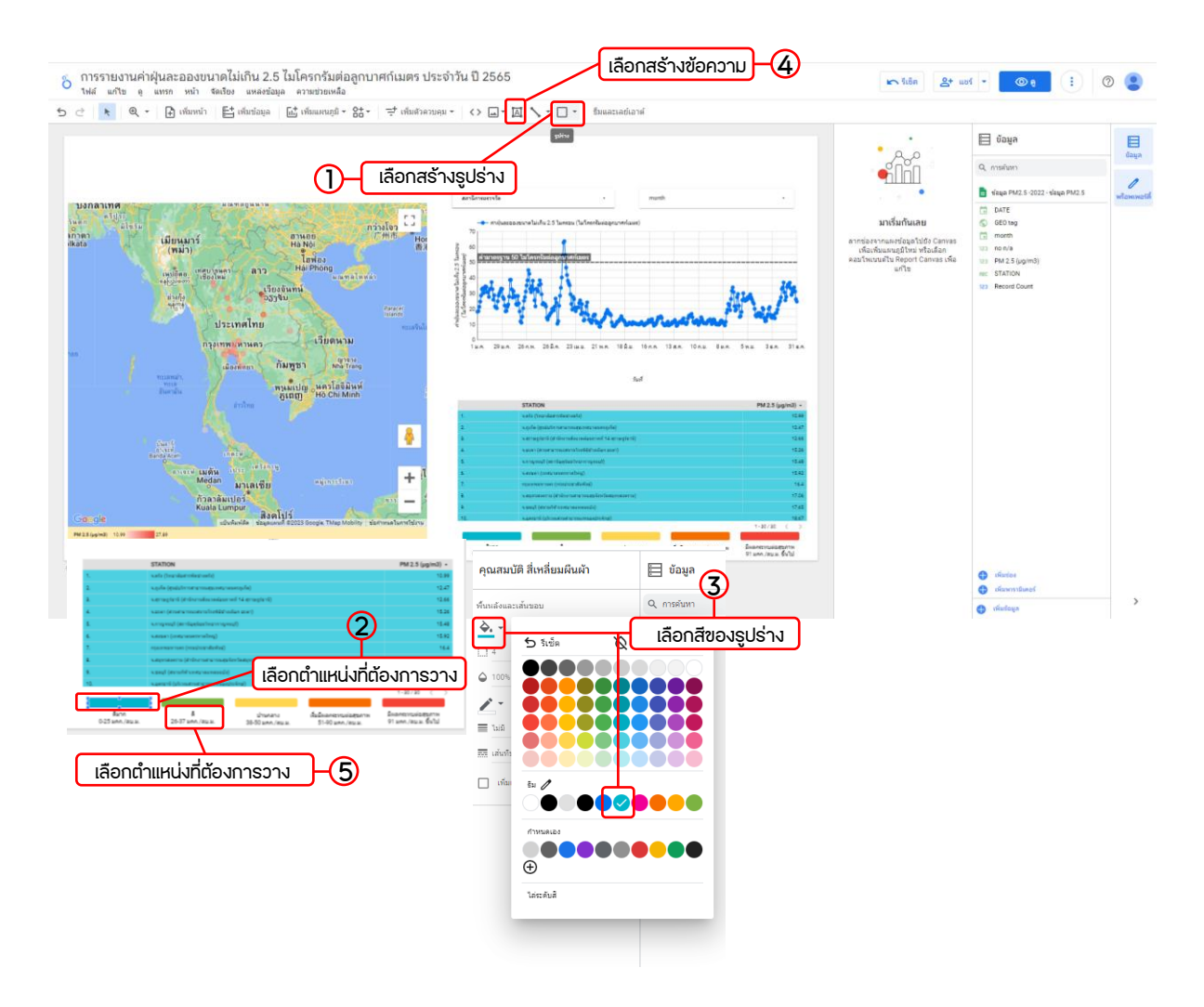

รูปที่ 18 การสร้างรูปร่างและกล่องข้อความ

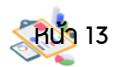

3. ข้นตอนการสร้างรายงาน (Reports)

3.7 การสร้างหัวข้อของการนำเสนอ

เป็นการสร้างหัวข้อที่ชีัดเจนของรายงานที่นำเสนอ การทีำหัวข้อคล้ายกับข้อ 3.6

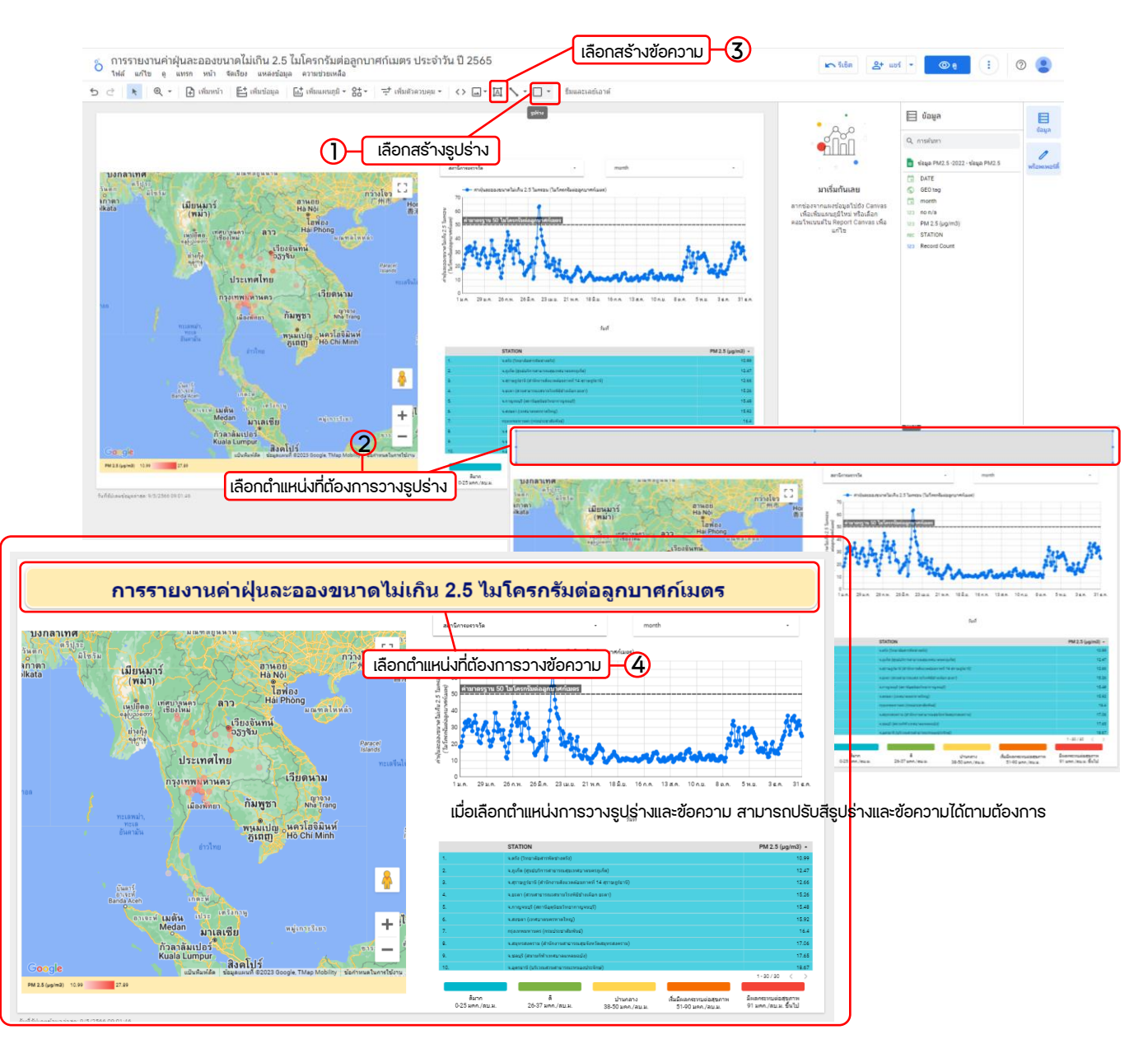

รูปที่ 19 การสร้างหัวข้อรายงาน

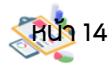

- 3. ข้นตอนการสร้างรายงาน (Reports)
	- 3.8 การใส่สีพ้นหลัง Dashboard

เป็นการตกแต่ง Dashboard ให้สวยงาม และดูน่าสนใจ

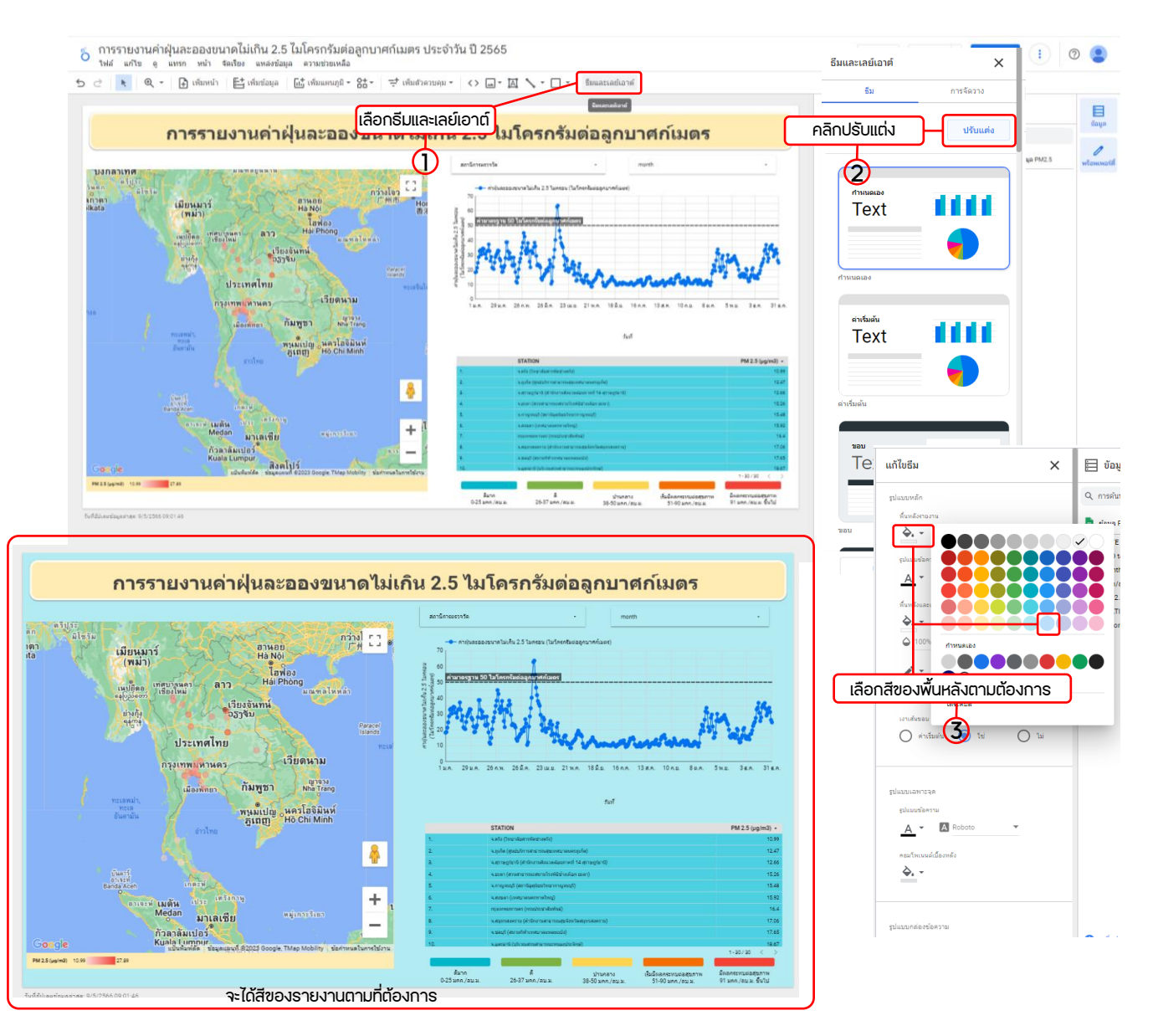

รูปที่ 20 การใส่สีพ้นหลัง Dashboard

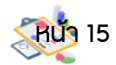

## การบันทีึกไฟล์และการแชีร์เพ่อเผยแพร่และนำไปใชี้

#### 1. การเข้าชีม Dashboard ที่สร้างเสร็จแล้ว

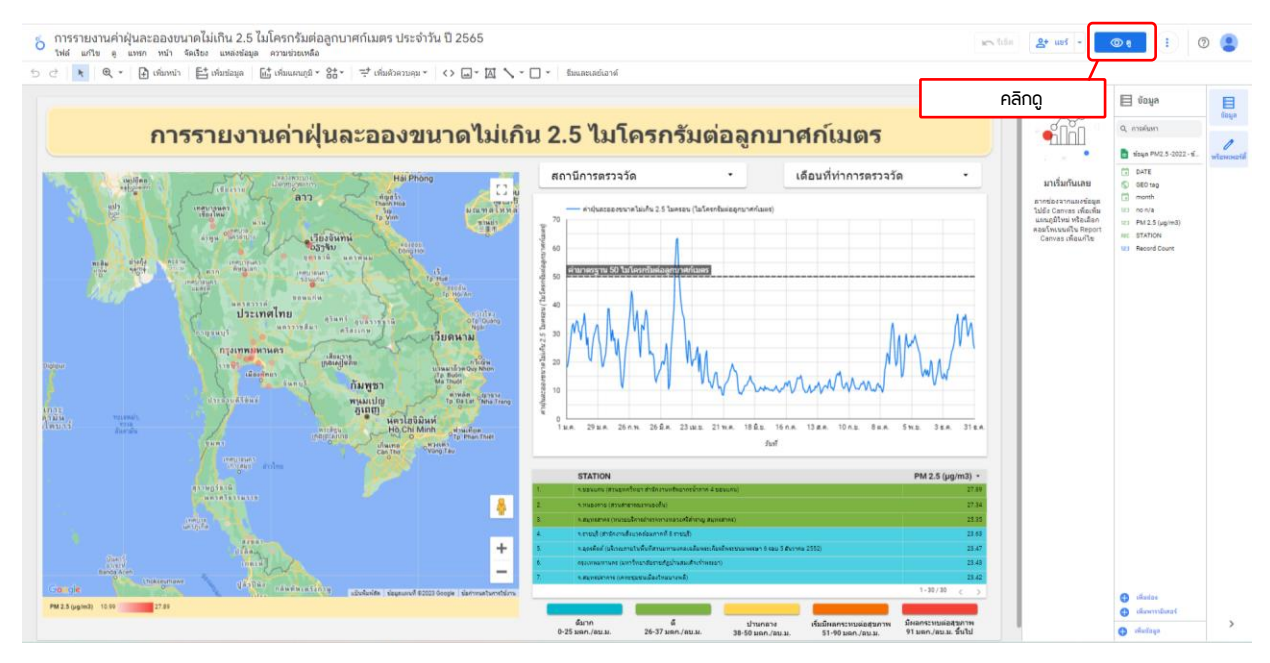

รูปที่ 21 การเข้าชีม Dashboard ที่สร้างเสร็จแล้ว

หากต้องการกลับสู่หน้าการแก้ไขทีำการคลิก "แก้ไข" ที่ด้านขวาของโปรแกรม

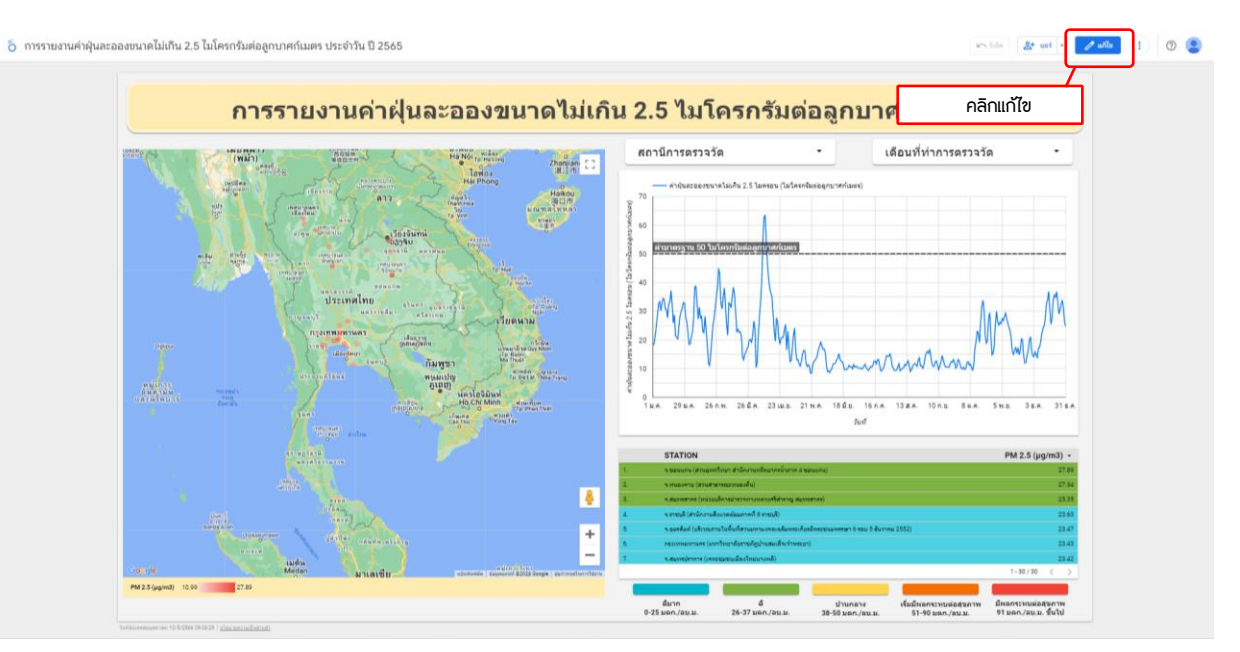

รูปที่ 22 การกลับเข้าแก้ไข Dashboard

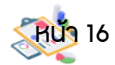

## การบันทีึกไฟล์และการแชีร์เพ่อเผยแพร่และนำไปใชี้

#### 2. การแชีร์แบบ URL

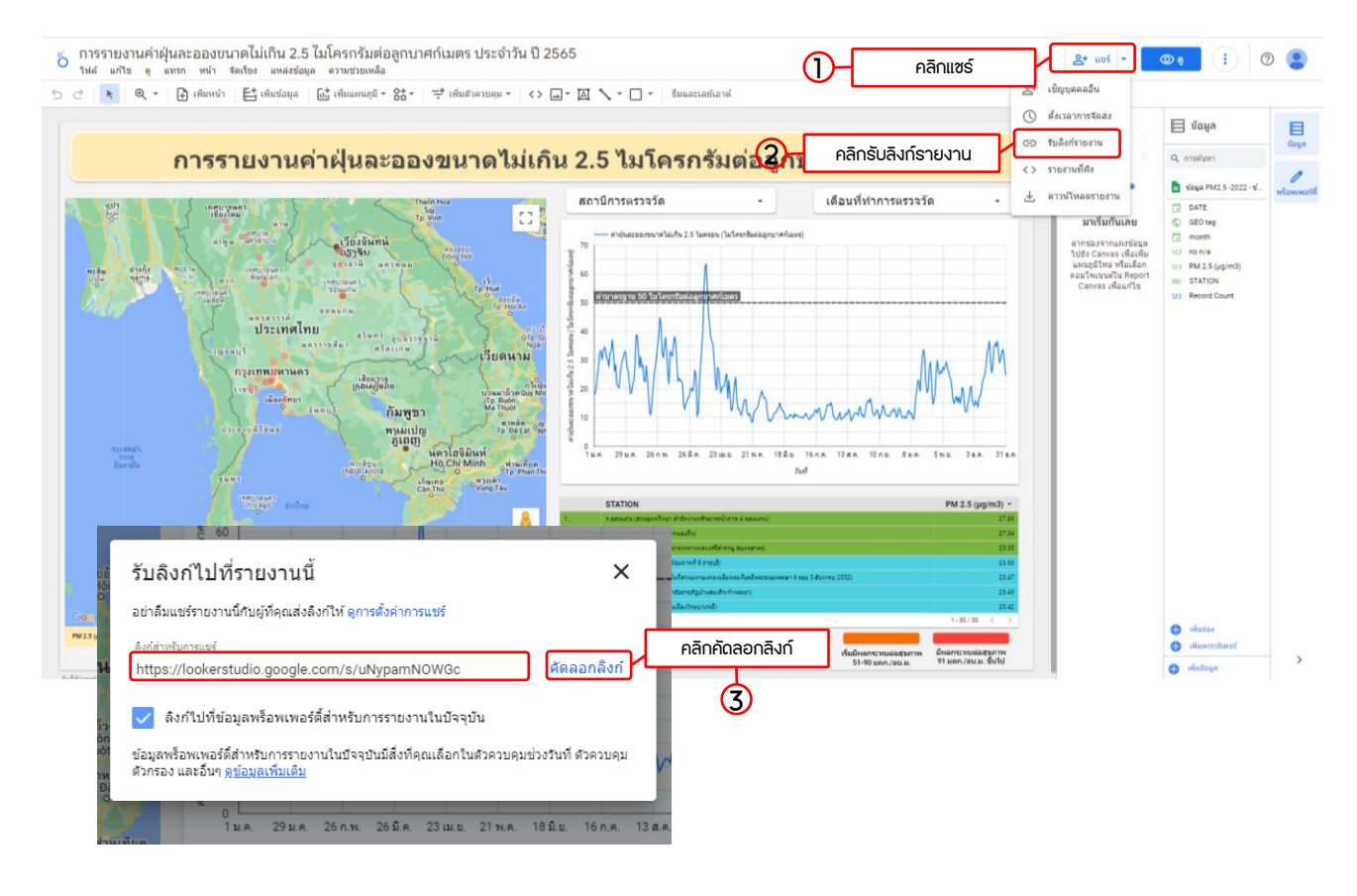

#### รูปที่ 23 การแชีร์แบบ URL

เม่อคลิก "คัดลอกลิงก์" แล้ว สามารถแชีร์ให้กับผู้อ่น เพ่อเข้ามาดูรายงานที่สร้างได้

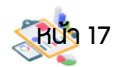

## การบันทีึกไฟล์และการแชีร์เพ่อเผยแพร่และนำไปใชี้

#### 3. การบันทีึกไฟล์ในรูปแบบ PDF

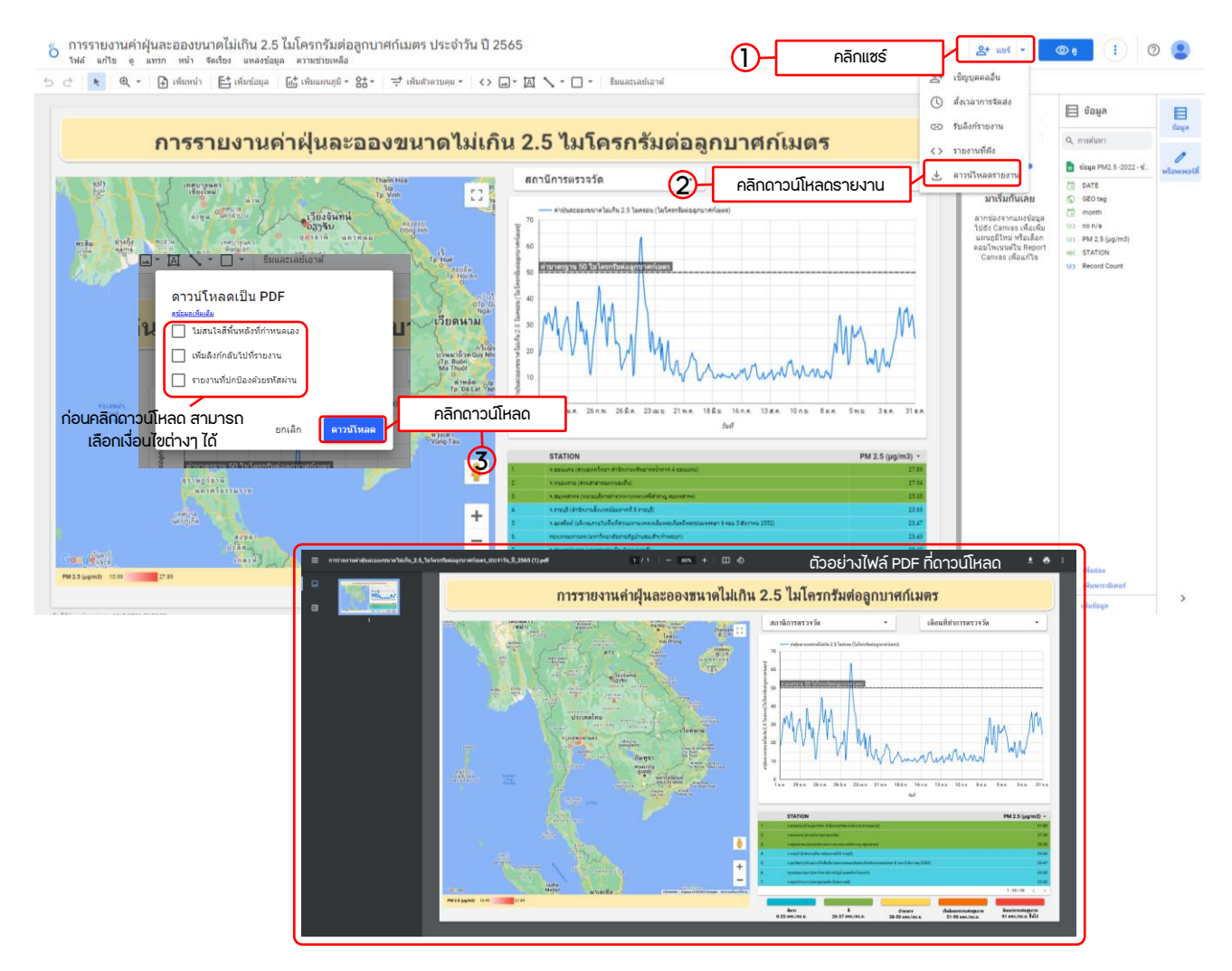

รูปที่ 24 การบันทีึกไฟล์ในรูปแบบ PDF

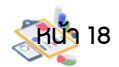

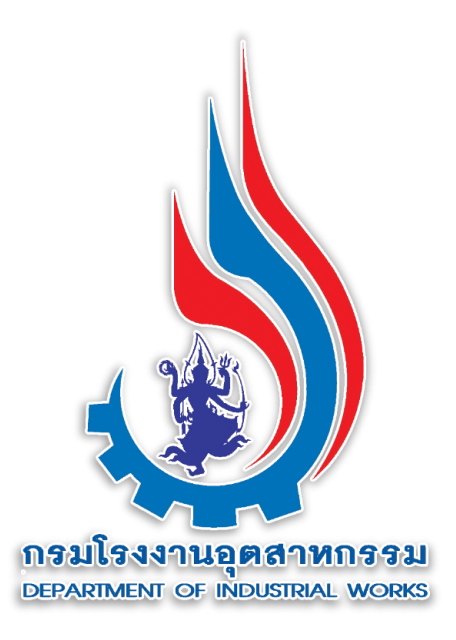

## ศูนย์วิจัยและเตือนภัยมลพิษโรงงานภาคเหนือ

## กรมโรงงานอุตสาหกรรม

ศูนย์วิจัยและเตือนภัยมลพิษโรงงานภาคเหนือ

128 ถนนทีุ่งโฮเต็ล ตำบลวัดเกต อำเภอเมืองเชีียงใหม่ จังหวัดเชีียงใหม่ 50000

โทีรศัพที์ : 0 5208 1944 ต่อ 5401 หรือ 5402

โทีรสาร : 0 5324 0533

ไปรษณีย์อิเล็กทรอนิกส์ : nirw@diw.mail.go.th

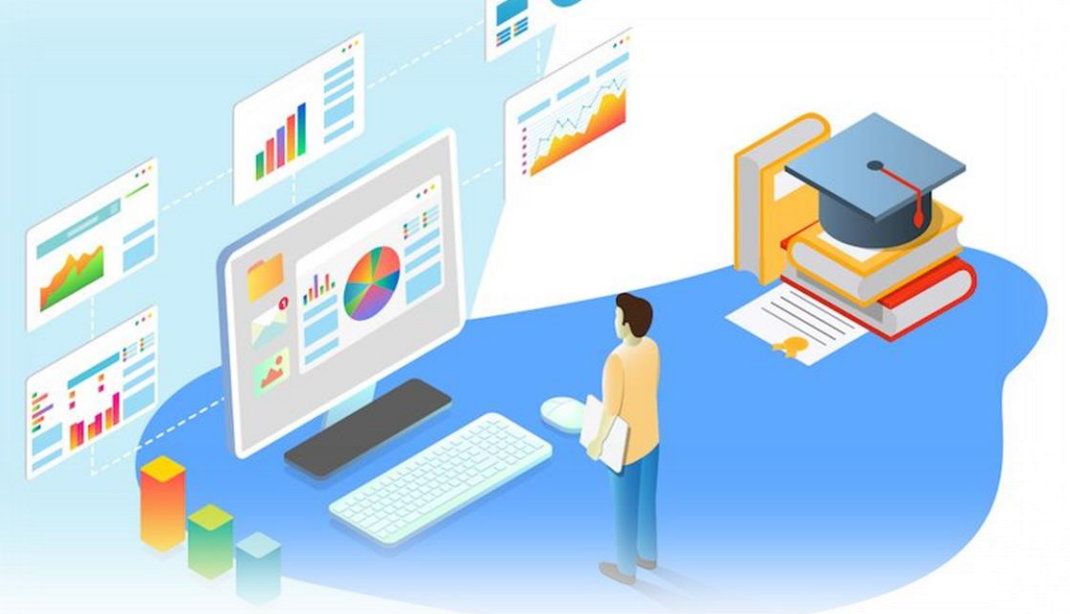

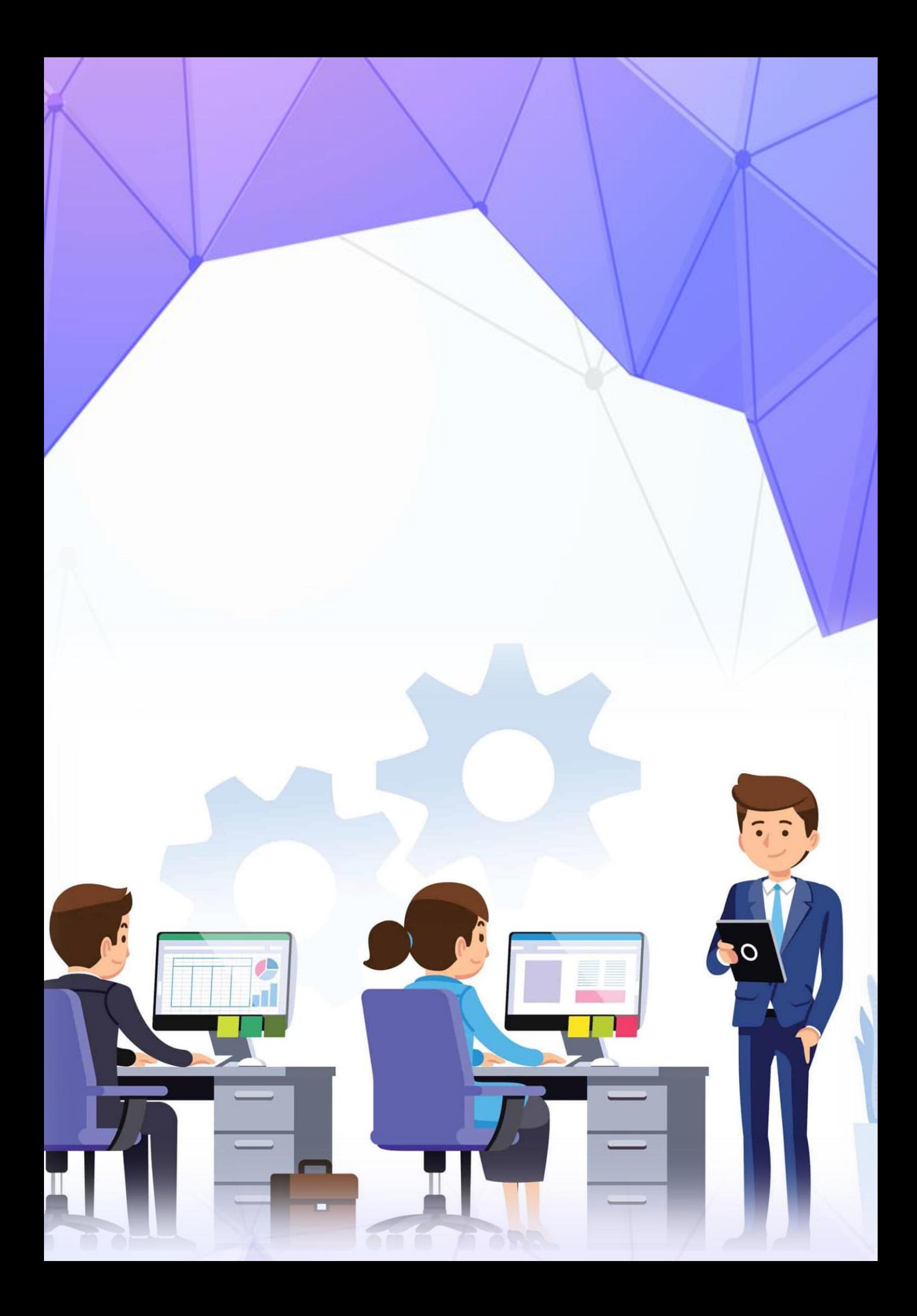